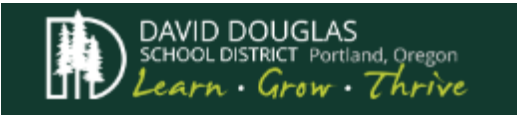

# Welcome to Employee Access!

Employee Access, our new employee self service application, provides a more user-friendly interface and increased security to protect our employees—that's you.

To access, please log in t[o https://daviddouglasschdt40or.tylerportico.com/tesp/employee-selfservice/](https://daviddouglasschdt40or.tylerportico.com/tesp/employee-selfservice/)

The username and password are the user's full **email address** and **email password** for the district.

On the first log in to the new site, users must enter the last 4 digits of their social security number, date of birth, and zip code to confirm their identity.

# Employee Access Overview

#### **My Dashboard**

Use the My Dashboard window to view at-a-glance information, including District Announcements and links to important Resources.

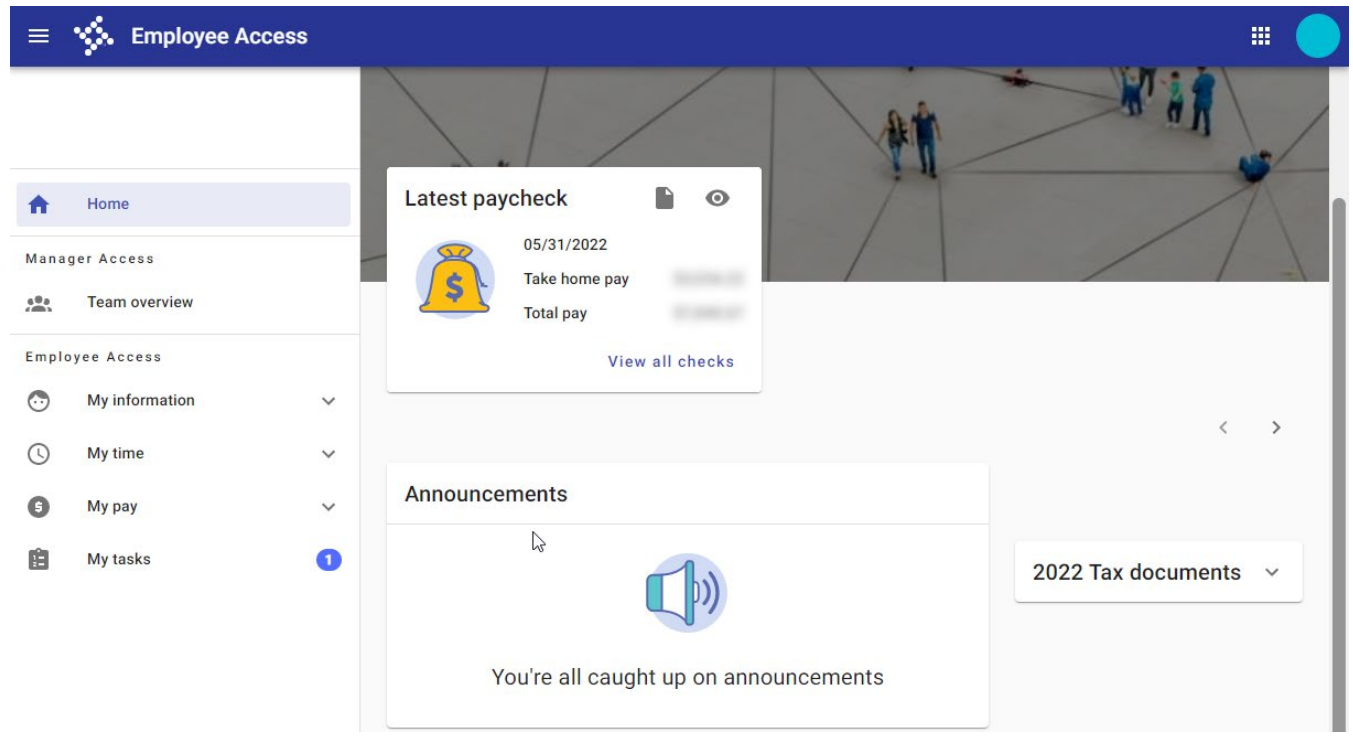

#### *My Dashboard window*

## **Employee Profile**

Review personal contact information on file with the District in the Employee Profile window. Users can submit address changes from here. Use the additional tabs to add and maintain Emergency Contact Information, as well as view Education and Certification information.

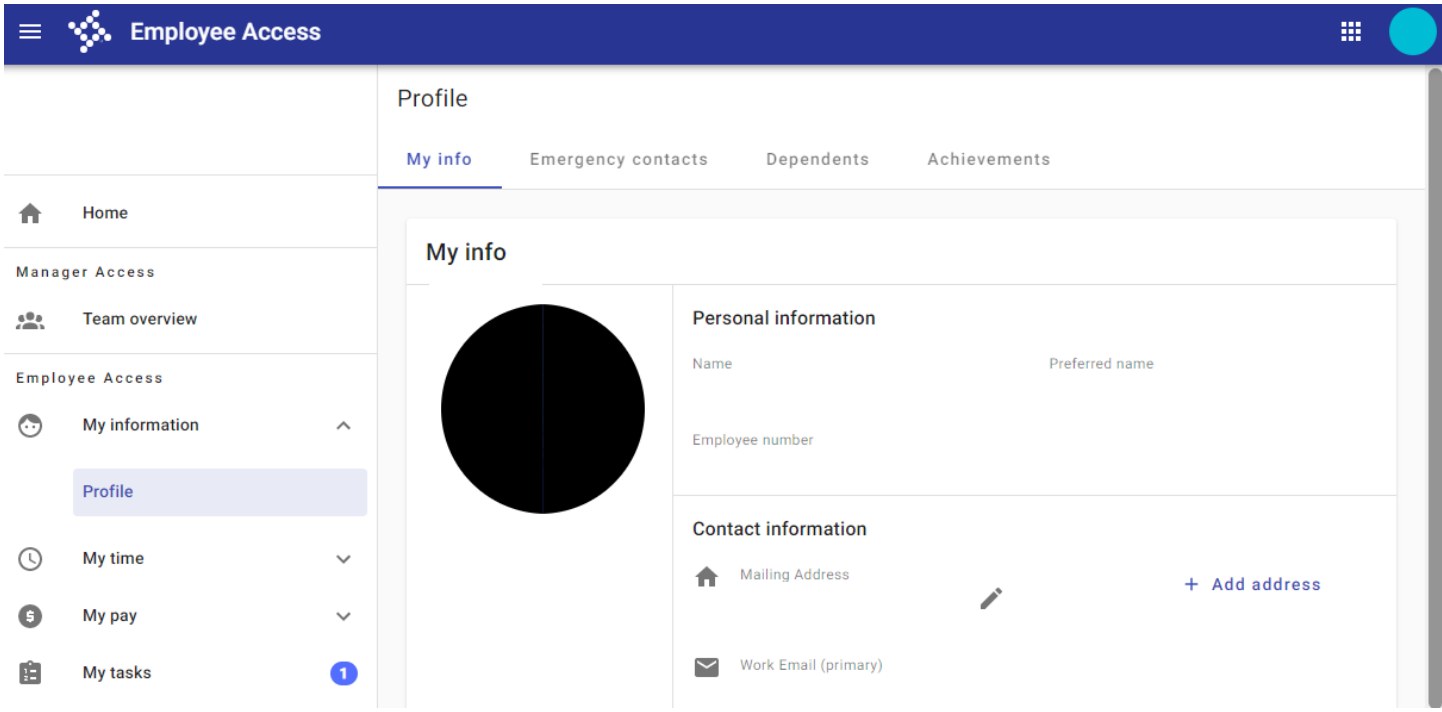

#### *Employee Profile window*

Please review and update your emergency contacts annually.

## **Pay & Tax**

The Pay & Tax window provides an expandable visual representation of the user's paycheck, a Paycheck Simulator, and PDF copies of pay stubs.

Use Pay & Tax to view any direct deposit information on file, view and/or update W4 information, access W2 documentation, and view job information.

S. Employee Access  $\mathop{\mathrm{m}}$  $\equiv$ Pay & tax information Overview Year-to-date pay Compensation statement Home 合 **Recent paychecks**  $5/31/22$   $\sqrt{ }$ Manager Access **Team overview** May 31, 2022  $\frac{10}{100}$ 

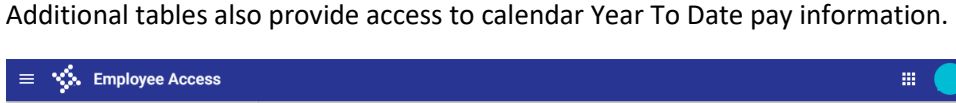

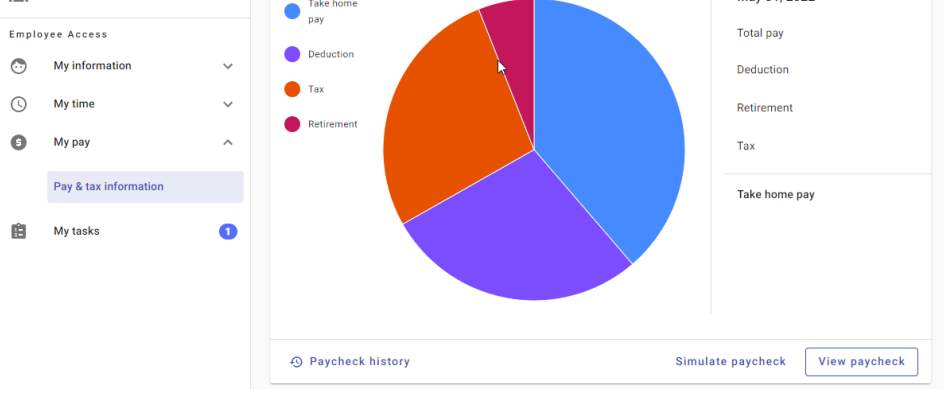

*Pay & Tax window cont.*

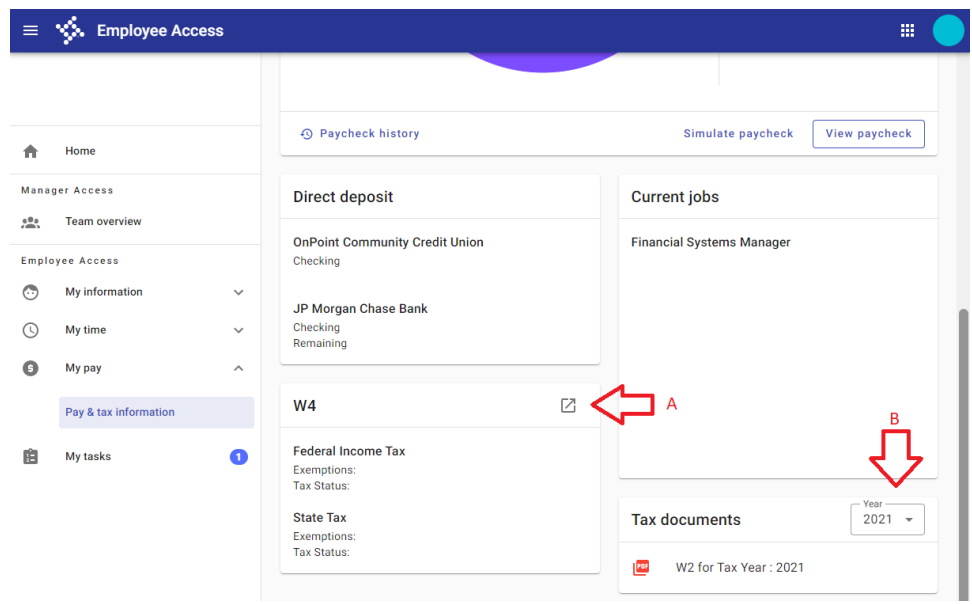

a) You can submit updated tax forms directly to the payroll team via the W4 link, this includes federal and state.

b) You can view W2 tax documents for the last three calendar years by changing the tax documents year drop down.

## **My Time - Leave Balances**

Use the Time Off History menu to view detailed transactions in the Transaction window.

*Time Off history window*

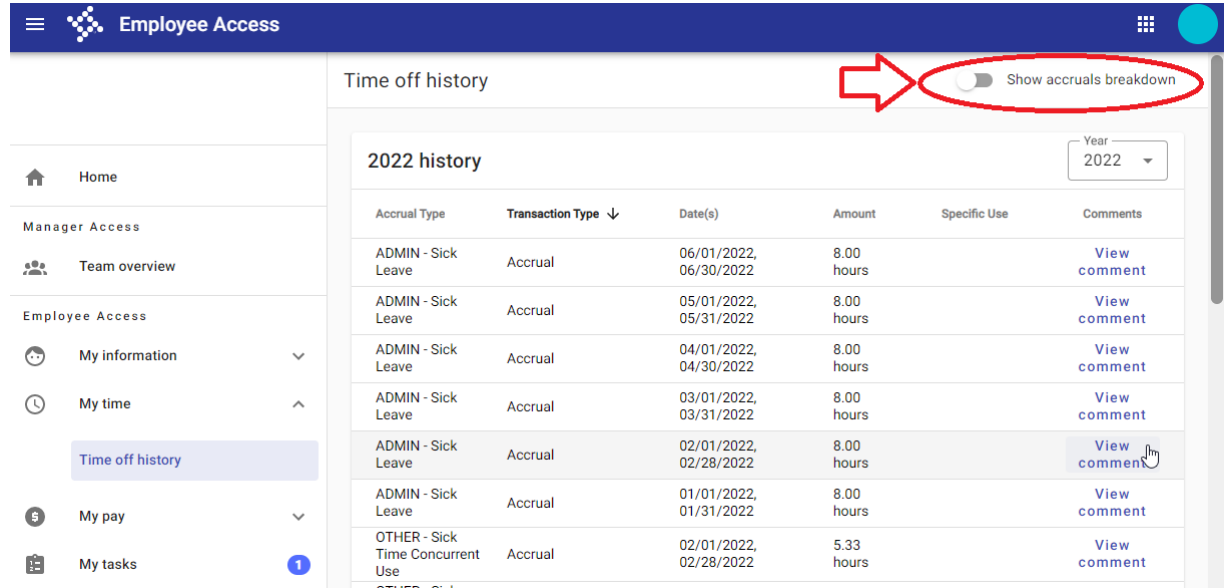

You can also show your current leave balances by selecting the toggle switch in the top right hand corner of the screen.

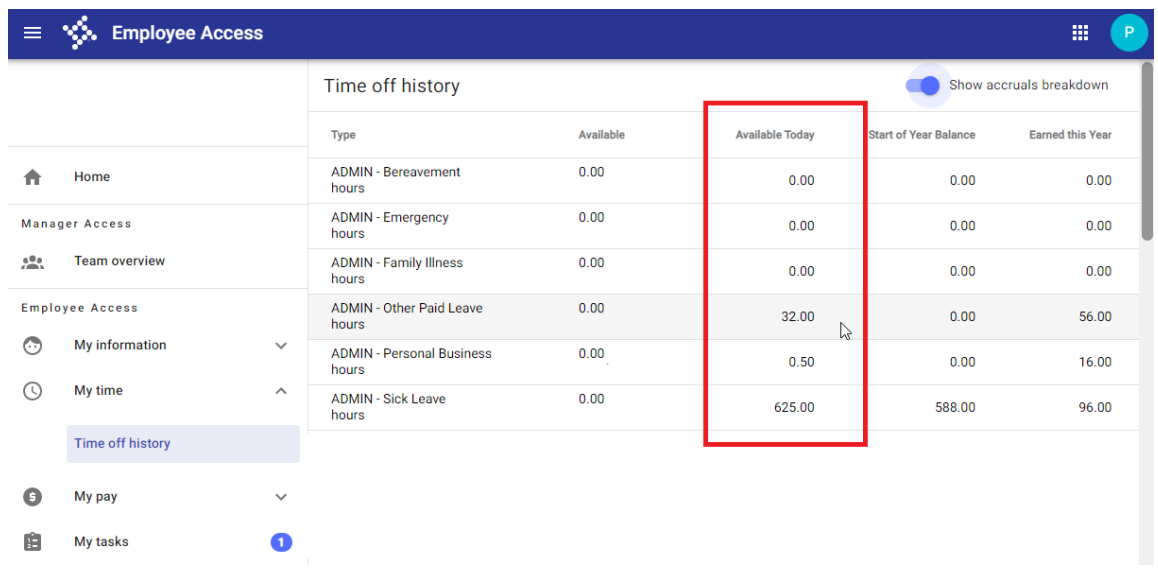

The Available Today column will display your most up to date accruals for each leave bucket.

For **Classified** Staff: Please refer to Time Clock Plus for your most up to date leave balances

For **Licensed** Staff: leave taken is always reported in the following month's pay check! Leave taken in the current month will not be included in leave balances. Employees are encouraged to keep a personal calendar or record of their leave days.

## **My Tasks**

Tasks:

Tasks are items assigned by HR that you are required to complete. Tasks are primarily use for Licensed and Administrator contract acceptance. As seen below if you have a task assigned to you the number 1 will display next to my tasks.

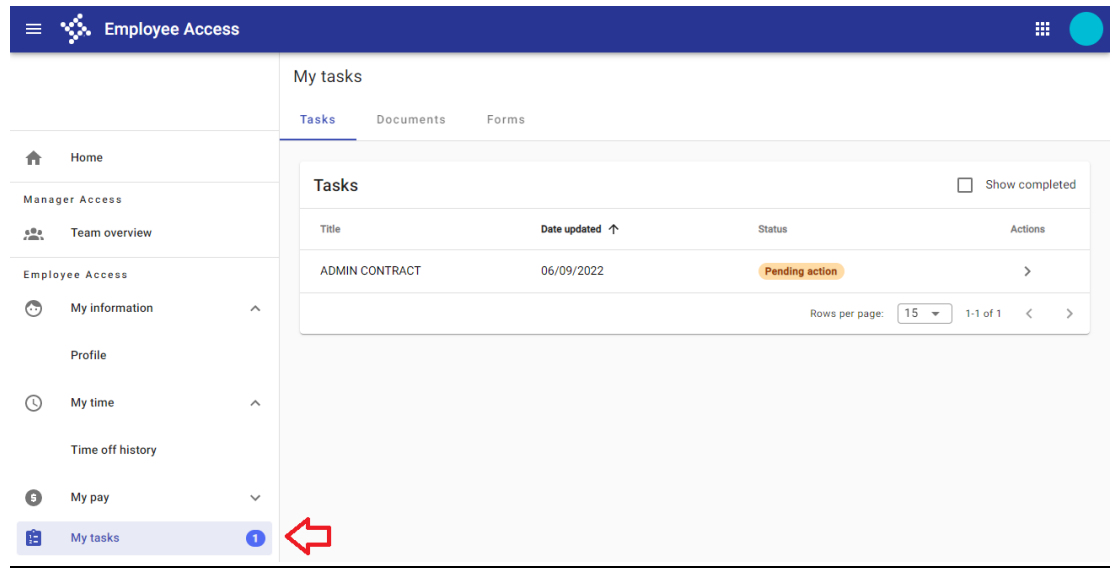

To complete a task left click on the task and follow these steps:

- a) Select view to inspect the item as a PDF and verify the information is correct
- b) Select a radio button Accept or Reject
- c) Click the submit button to complete your task.

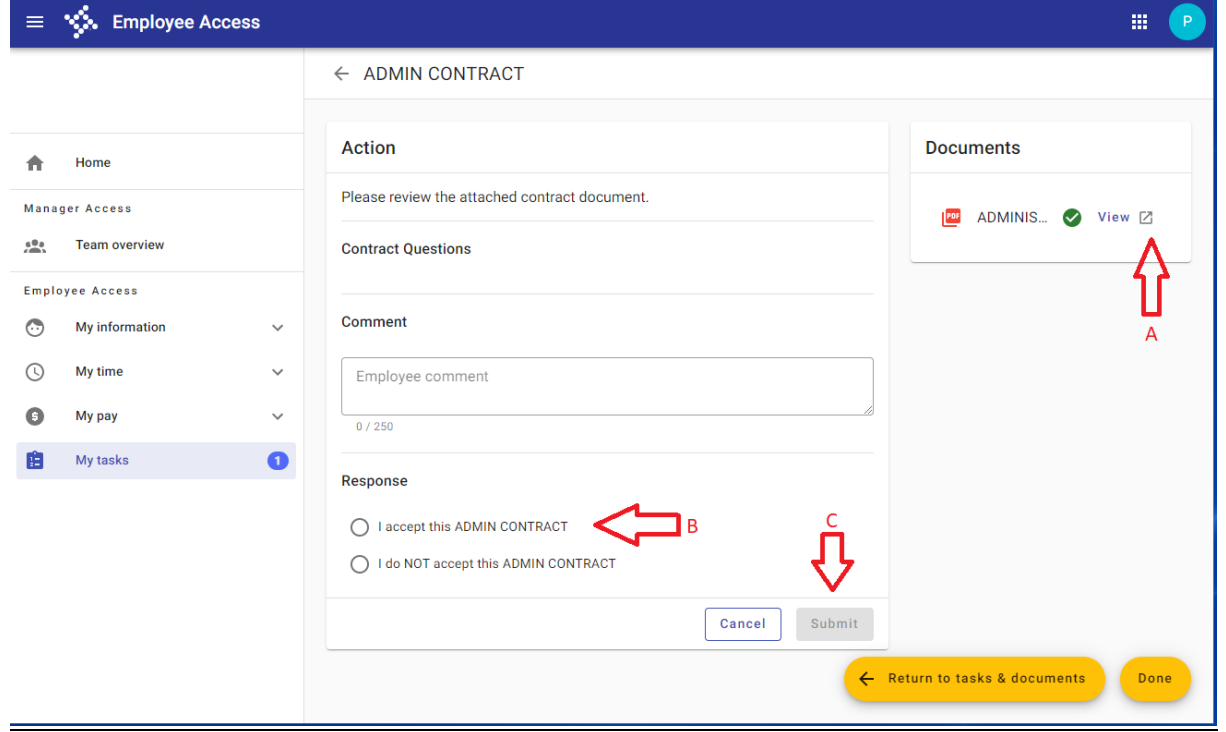

#### Documents:

Under Documents you can view past contracts and forms.

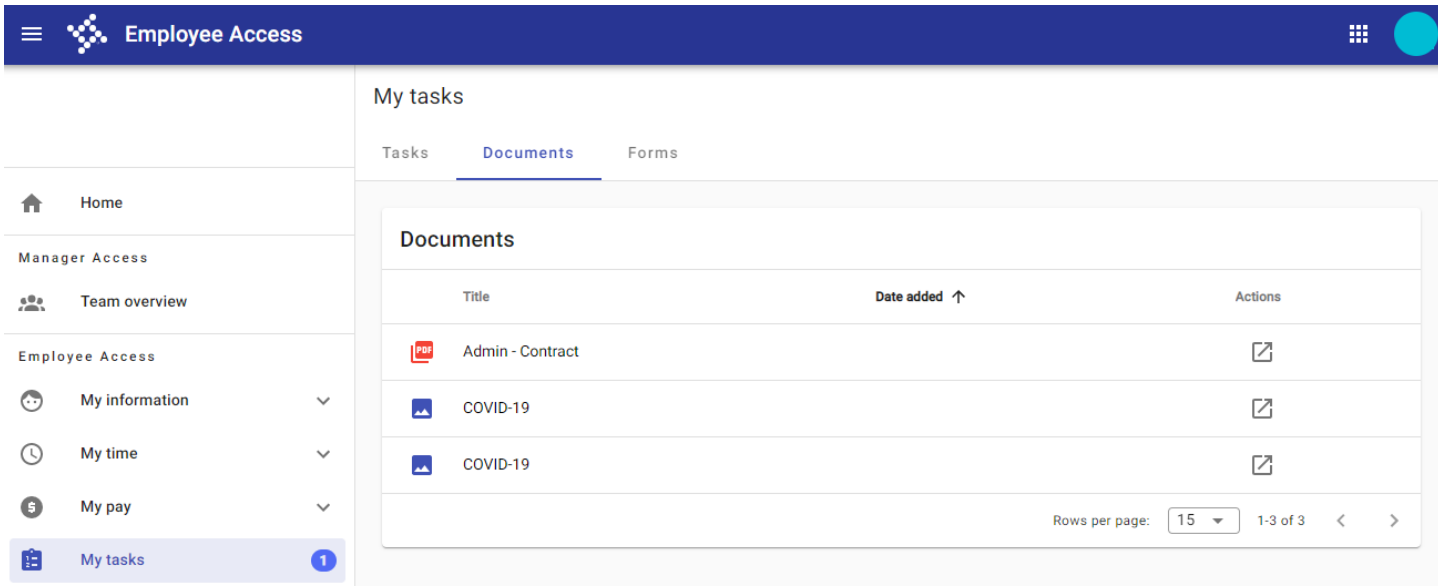

#### Forms:

Forms are where you can complete new forms that may be required.

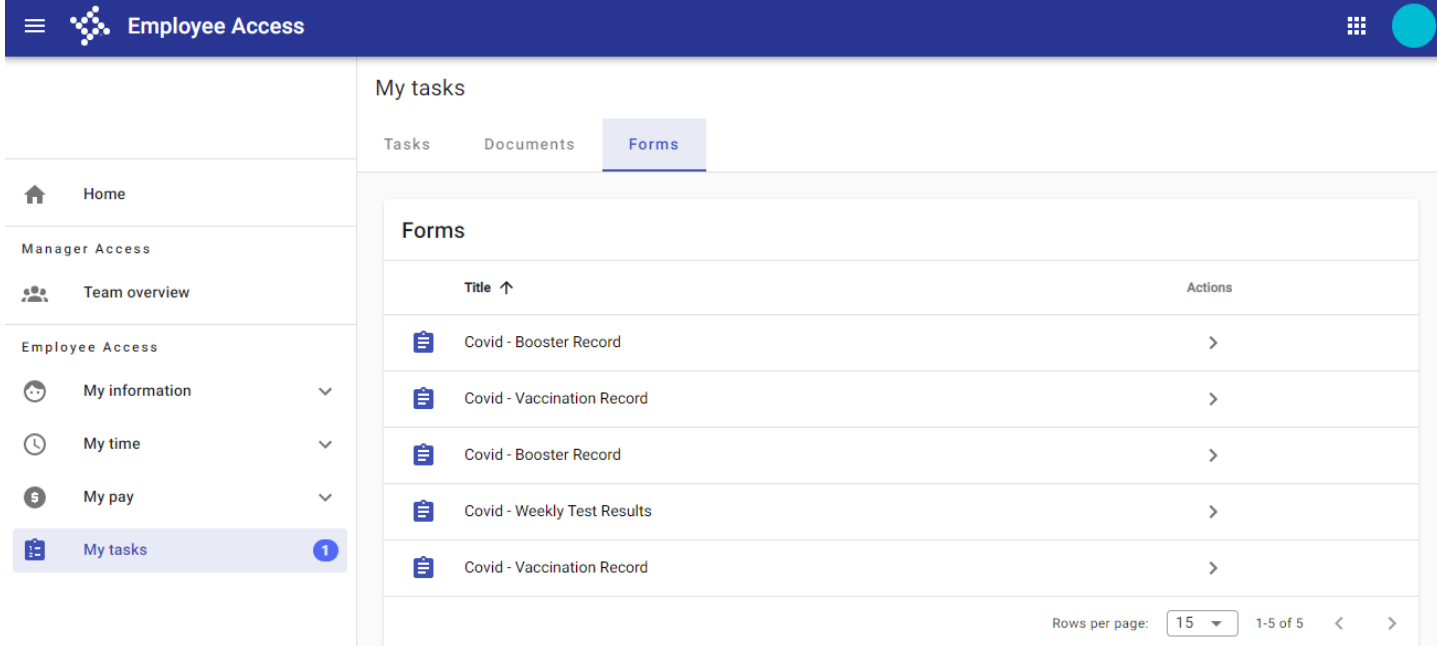